## Server Quick Start Guide

Haivision Media Platform Server, Version 3.1

Haivision Media Platform (HMP) is a scalable media recording, management, and distribution platform designed to share video content in real-time. This Quick Start Guide provides the steps required to install and connect to your HMP server.

- For detailed configuration and operation information, refer to the Administrator's Guide.
- For information on options available to non-administrative users, please refer to the User's Guide.
- To install an HMP virtual machine, refer to the VMware Quick Start Guide.

The above documents are available on the InfoCenter (https://doc.haivision.com).

For the default credentials, refer to the *Important Notice* document (shipped with the server). You may download the *Important Notice* as well as the latest software and Release Notes through the Download Center on the Haivision Support Portal (http://support.haivision.com).

### Safety Guidelines

Use the following guidelines when unsafe conditions exist or when potentially hazardous voltages are present:

- Always use caution and common sense.
- To reduce the risk of electrical shock, do not operate equipment with the cover removed.
- Repairs must be performed by qualified service personnel only.

Improper handling and/or installation practices of sensitive equipment may VOID the warranty.

### Caution

When handling components, or when setting switch options, always use an antistatic wrist strap connected to a grounded equipment frame or chassis. *If a wrist strap is not available, periodically touch an unpainted metal surface on the equipment.* Never use a conductive tool, such as a screwdriver or a paper clip, to set switches.

## **Connecting the Server**

To connect the server:

- 1. Open the box, verify the contents, and visually inspect the items for any shipping damage. If necessary, contact Haivision for return instructions.
- 2. Unpack the box and position the hardware on a stable work surface. Optionally, mount the device in a server rack.

### Caution

When mounting in a server rack, refer to your rack vendor's documentation as well as the included rack mount instructions in the rail kit provided with your system. Improper rack mounting could cause serious harm to equipment and/or people near the rack. Please be sure to properly and securely mount your hardware.

Ensure that the final location has proper airflow. Do not block or impede airflow to the vents.

- 3. On the device:
  - Connect to your network using an Ethernet cable. For most configurations, use the port labeled Gb1 or NICO.
  - For initial setup purposes, attach a mouse, keyboard, and monitor to the available USB and VGA ports.
  - If necessary, connect any cables to the available I/O ports as shown in the following diagram(s).
  - Attach the power cord to the power receptacle.
- 4. On the front of the device, press the **U** button to power it on. The power LED lights.

Site Base and Advanced Excluding VOD All Other Editions

### Front (Site Base and Advanced Excluding VOD)

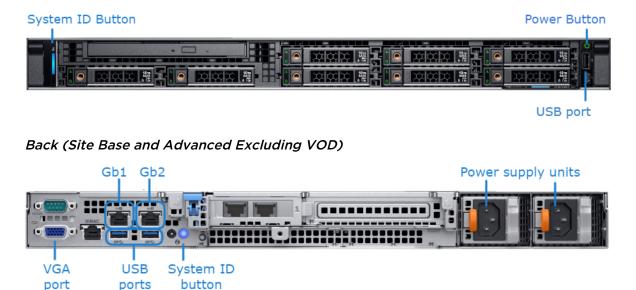

### LED Status Indicators

The LED colors and flashing (blinking) speed indicate the status (operational state) of the server.

| Indicator                    | Icon | Description                                                                                                    |  |  |
|------------------------------|------|----------------------------------------------------------------------------------------------------|--|--|
| Front Panel                  |      |                                                                                                    |  |  |
| Power-On                     | ი    | Power-on indicator lights when the system power is on.<br>The Power button controls the power supply output to<br>the system.                                                  |  |  |
| Front and Back Panels        |      |                                                                                                    |  |  |
| System Identification Button | 1    | Can be used to locate a particular system within a rack.<br>When one is pressed, the system status indicator on the<br>back flashes until one of the buttons is pressed again. |  |  |

Site Base and Advanced Excluding VOD All Other Editions

### Front (All Other Editions)

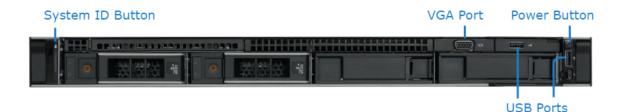

### Back (All Other Editions)

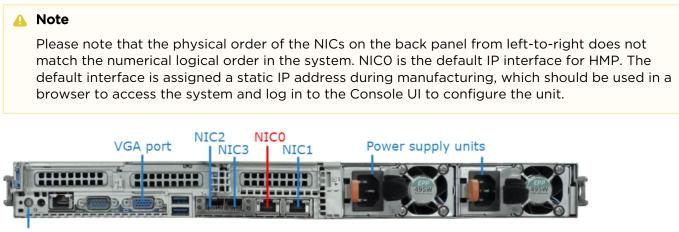

### System ID button

### LED Status Indicators

The LED colors and flashing (blinking) speed indicate the status (operational state) of the server.

| Indicator | lcon | Description |
|-----------|------|-------------|
|           |      |             |

# **HAIVISION**

| Front Panel                  |     |                                                                                                    |
|------------------------------|-----|----------------------------------------------------------------------------------------------------|
| Power-On                     |     | Power-on indicator lights when the system power is on.<br>The Power button controls the power supply output to<br>the system.                                                  |
| Front and Back Panels        |     |                                                                                                    |
| System Identification Button | (i) | Can be used to locate a particular system within a rack.<br>When one is pressed, the system status indicator on the<br>back flashes until one of the buttons is pressed again. |

## Changing the Network Settings

### 🔥 Note

After first boot, the device is configured for a static IP address as defined in the *Important Notice*. Prior to accessing the main Web interface, you must configure the device with a valid IP address and gateway to work in your environment. The following section takes you through the steps to update your network settings using the Console UI.

To change the network settings of the device:

1. Once the Console UI welcome screen appears on the attached monitor, locate the IP Address assigned to the device as noted on the welcome screen.

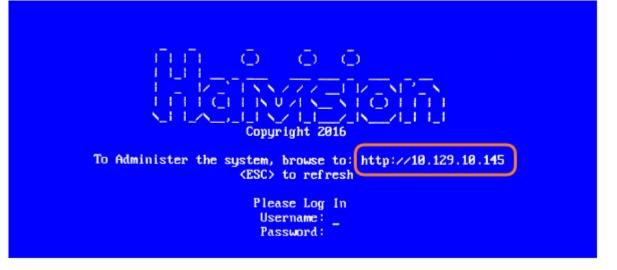

- 2. Log in to the Console UI using the credentials provided in the Important Notice.
- 3. In the navigation sidebar, use the ↑↓ (up and down arrow) keys to highlight **Network Settings**, and then press the **Enter** key.
- 4. Using the ↓ (down arrow) to step through all the Network Settings, change the Hostname, IP Address, Gateway Address, Boot Protocol (DHCP or static), and any other settings as necessary.

### 🔥 Note

- In the Boot Protocol textbox you must type either 'dhcp' or 'static'.
- Depending on your SSH client settings, the console window might not display all the available settings. For instance, "Boot Protocol" may not be visible if your screen height is not large enough.

# HAIVISION

| General Info                                           |                                               |
|--------------------------------------------------------|-----------------------------------------------|
| Netwo Hostname: qal67                                  |                                               |
| Test IP Addr: 10.69.10.167                             |                                               |
| Syste Gateway Addr: 10.69.10.1                         |                                               |
| Chang Netmask: 255.255.254.0                           |                                               |
| (Curr<br>DNS1: 10.69.0.10                              |                                               |
| Chang<br>Passw DNS2: 10.65.0.10                        |                                               |
|                                                        |                                               |
| Termi Search Domainshaivision.com                      |                                               |
| Set C NTP: pool.ntp.org                                |                                               |
| Reboo Boot Protocol: dhcp                              | 4                                             |
| Log 0 (enter)OK (esc)Cancel                            |                                               |
|                                                        |                                               |
|                                                        |                                               |
| 🔥 Note                                                 |                                               |
| If your device supports IPv6, the network setting      | as page contains both IDv4 and IDv6 settings: |
| Hostname: localhost.localdomain                        | js page contains both iPV4 and iPV0 settings. |
| Primary DN5: 192.168.0.1                               |                                               |
| Secondary DNS:                                         |                                               |
| Search Domains: localdomain                            |                                               |
| NTP: pool.ntp.org                                      |                                               |
| IPv4 Enabled [y n]: y                                  |                                               |
| IPv4 Addr: 192.168.0.217                               |                                               |
| IPv4 Gateway Addr: 192.168.0.1                         |                                               |
| IPv4 Netmask: 255.255.0                                |                                               |
| IPv4 Boot Protocol [dhcp static]: dhcp                 |                                               |
|                                                        |                                               |
| IPv6 Enabled [y n]: n                                  |                                               |
| IPv6 Global Address:                                   |                                               |
| IPv6 Gateway:<br>IPv6 Link-Local Addr:                 |                                               |
| IPV6 EINK-EDEAL AUUN:<br>IPv6 Privacy Extension [y n]: |                                               |
| IPv6 Boot Protocol [auto/dhcp/static]:                 |                                               |
| (enter)OK (esc)Cancel                                  |                                               |
|                                                        |                                               |

5. Press the **Enter** key to save your changes and return to the main screen.

### 🔒 Note

After pressing Enter, it takes a few seconds for the settings to be saved. The system may seem unresponsive during this time.

6. Select Log Out and then press the Enter key to exit the Console UI.

For more details, refer to Using the Console UI with Haivision Hardware.

## Accessing the Web Interface

To access the device's Web interface:

- 1. On another computer connected to the same network, open a Web browser.
- 2. Enter the device's assigned IP address. For example, if the IP Address is 10.5.1.4, enter a URL of https://10.5.1.4.
- 3. When a browser accesses the website, it requests a security certificate to confirm that the site is trusted.

The device ships with a self-signed SSL certificate key set which works with any configured server hostname. However, Web browsers do not consider self-signed certificates to be trusted, because they are not signed by a Certificate Authority. Consequently, when accessing the website with a self-signed certificate, users see a security warning and are prompted for authorization as shown below. Responses may vary depending upon the browser used.

| Your connection is not private                                                                                                    |  |
|----------------------------------------------------------------------------------------------------|--|
| Attackers might be trying to steal your information from <b>10.69.10.175</b> (for example, passwords, messages, or credit cards). Learn more                          |  |
| NET::ERR_CERT_COMMON_NAME_INVALID                                                                                                    |  |
| Help improve security on the web for everyone by sending URLs of some pages you visit, limited<br>system information, and some page content to Google. Privacy policy |  |
| Advanced Back to safety                                                                                                    |  |
| Important                                                                                                    |  |

### Important

Before proceeding or adding an exception for the site, check with your administrator on the correct response.

4. Sign in using one of the credentials provided on the *Important Notice* included with your device.

When you first sign in, the HMP Web interface opens to the Library (as shown in the following example of a new system). The Library is typically used by users with account permissions to set up and manage the content that viewers can see.

# HAIVISION

| Haivision Media Platform                         |               | Welcome Administrator (Sign Out) 🛛 📧 📄 🚍 |
|--------------------------------------------------|---------------|------------------------------------------|
| IPTV Library Scheduler Devices                   |               | Search Advanced - Q                      |
| Videos Sessions Sources                          | Feeds         | Sort by Newest •                         |
| View Publish Create Edit<br>to Feed Session Edit | Delete Export | 0 Videos                                 |
|                                                  |               |                                          |
|                                                  |               |                                          |
|                                                  |               |                                          |
|                                                  |               |                                          |
|                                                  |               |                                          |
|                                                  |               |                                          |
|                                                  |               |                                          |

For configuration and operation information, refer to the Administrator's Guide. For information on options available to non-administrative users, refer to the User's Guide.

### Waste Electrical and Electronic Equipment (WEEE) Disposal

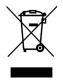

In accordance with the European Union (EU) WEEE Directive, Haivision products that fall within the scope of the WEEE, are labeled with the above symbol, and customers are encouraged to responsibly recycle their equipment at the time of disposal. Haivision also offers its customers the option of returning Haivision equipment to facilitate its environmentally sound disposal.

For more information, please visit our website at: https://www.haivision.com/environment.

### **Obtaining Documentation**

This document was generated from the Haivision InfoCenter. To ensure you are reading the most up-todate version of this content, access the documentation online at <a href="https://doc.haivision.com">https://doc.haivision.com</a>. You may generate a PDF at any time of the current content. See the footer of the page for the date it was generated.

### **Getting Help**

| General Support     | North America (Toll-Free)<br><b>1 (877) 224-5445</b>                         |  |
|---------------------|------------------------------------------------------------------------------|--|
|                     | International<br>1 (514) 334-5445                                            |  |
|                     | and choose from the following:<br>Sales - 1, Cloud Services - 3, Support - 4 |  |
| Managed Services    | U.S. and International<br>1 (512) 220-3463                                   |  |
| Fax                 | 1 (514) 334-0088                                                             |  |
| Support Portal      | https://support.haivision.com                                                |  |
| Product Information | info@haivision.com                                                           |  |